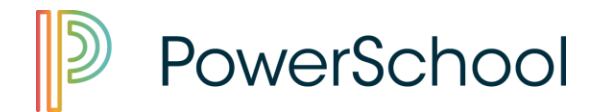

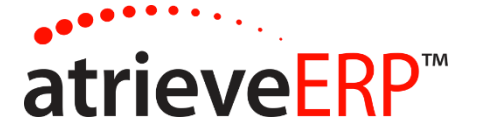

# AUTOMATED DISPATCHING WEB (ADW)

## LOGGING AN ABSENCE - TEACHERS

This document will show you how to enter an absence through ADW. We will take you through each page and explain how to enter the required information.

Log onto the Web Portal:

[https://sookesd62.atrieveerp.com](https://sookesd62.atrieveerp.com/)

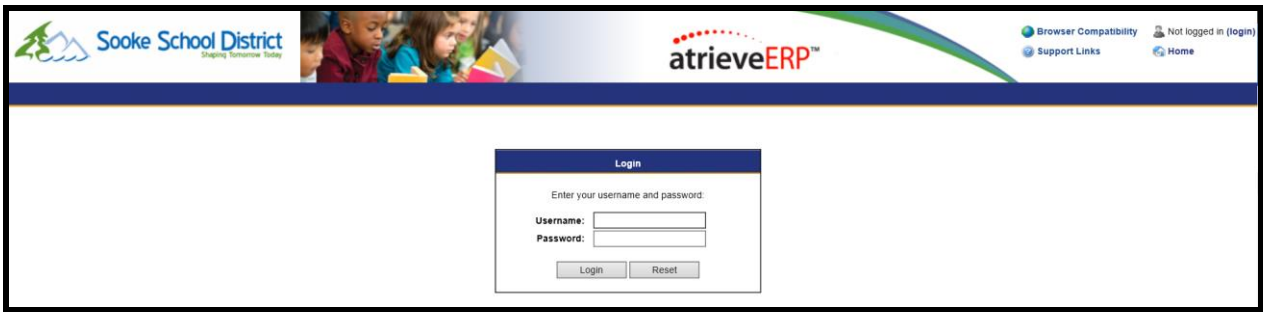

Select *Absence Entry* from the ABSENCES and DISPATCHES menu option:

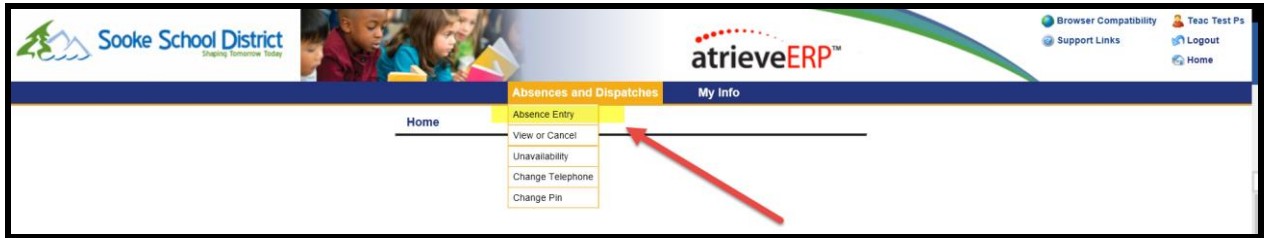

This is the first screen of the Absence Entry process. Here you will select why you will be away and for what dates.

Next, identify the length of your absence by clicking on the appropriate "Type of Absence" circle button.

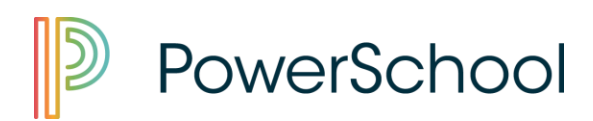

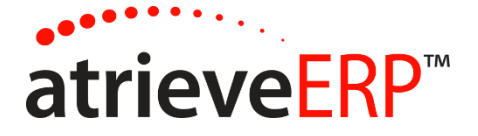

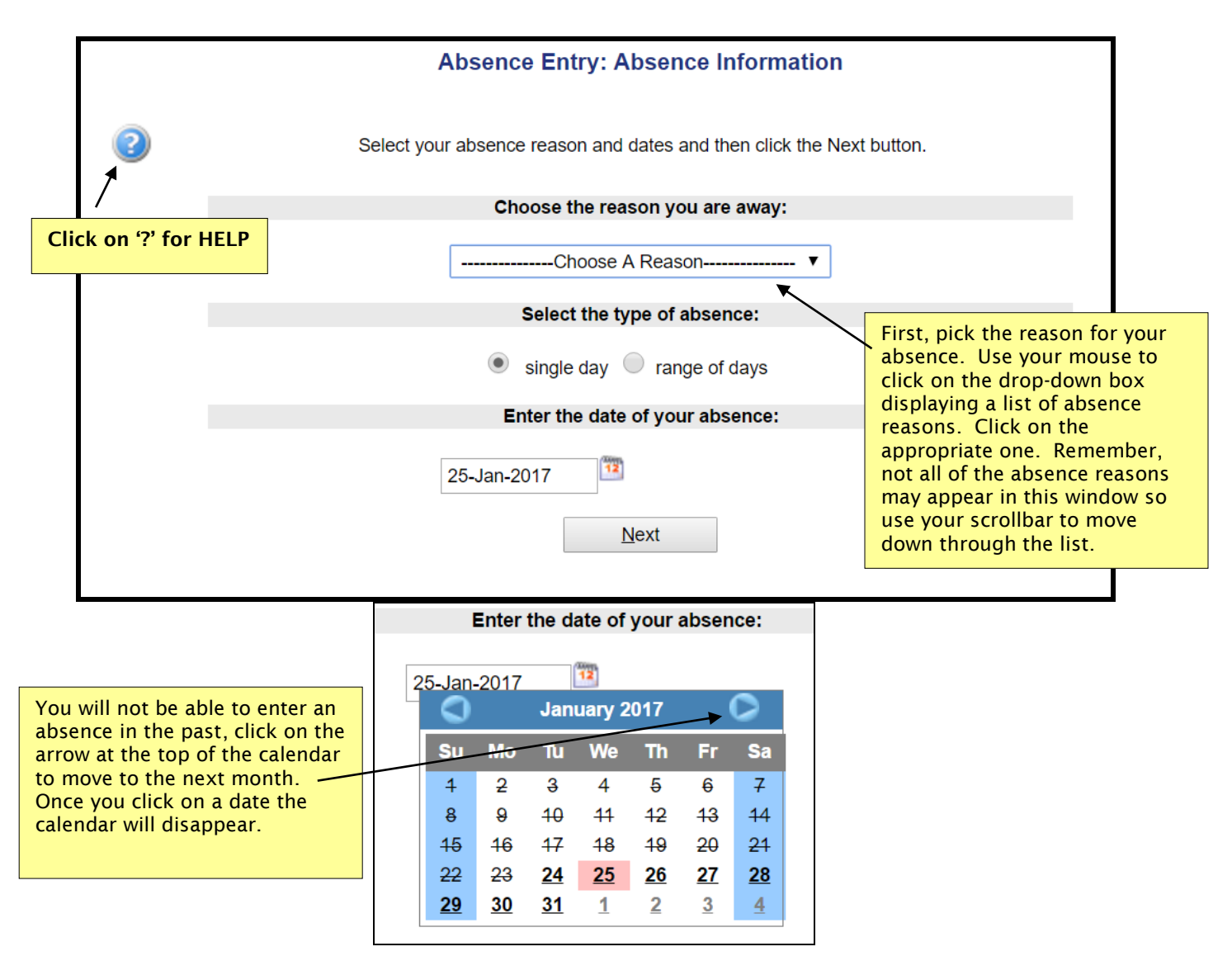

Finally, pick the dates of your absence. If you are absent for a single day, you will click on the FROM calendar icon which will cause a calendar to display. You will then use your mouse to click on the date of your absence.

If your absence is for several days, you will need to select the RANGE OF DAYS radio button and click on both the FROM and TO calendar icons to pick the first date of your absence and the last date of your absence. You will be given an opportunity on the next page to select which days within this range you will be absent for.

When you are finished, click the *Next* button to move to the next screen.

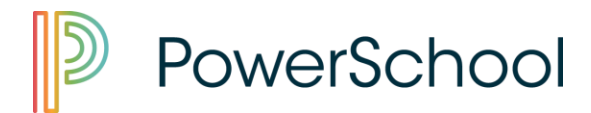

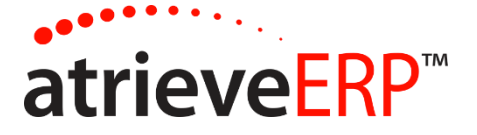

## ABSENCE ENTRY: ABSENCE SCHEDULE DETAILS

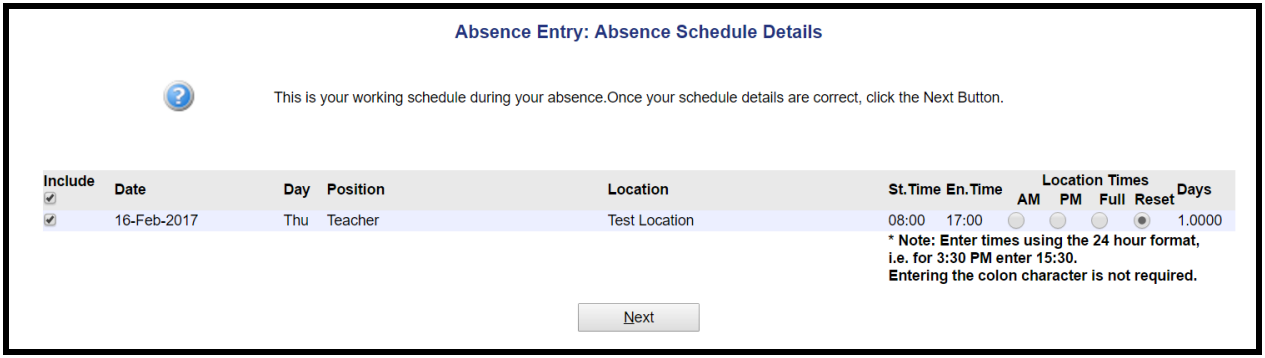

In this page you will indicate what your schedule will be during your absence. ADS requires your position, location, and hours for each day of your absence. Your regular schedule will be displayed so if the details are correct, click the Next button to move to the next screen.

Teachers – if you are away for part of the day, use the AM/PM radio buttons:

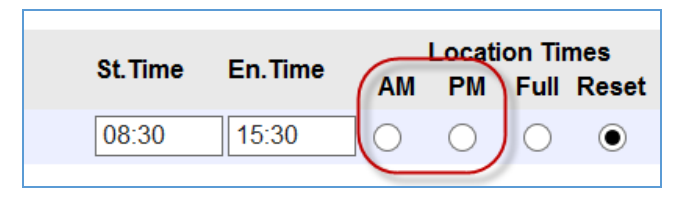

If you are away for a range of days, these dates will be displayed on this page. Pick the days you will be working by clicking on the box under the Include column.

The screenshot below is showing this employee will be absent from March 25 – 28, except not absent on the  $27<sup>th</sup>$ .

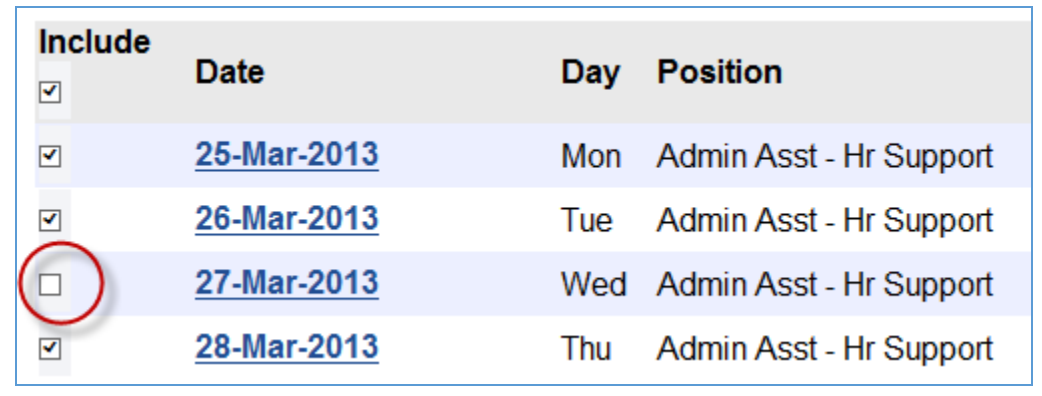

Page 3 of 11

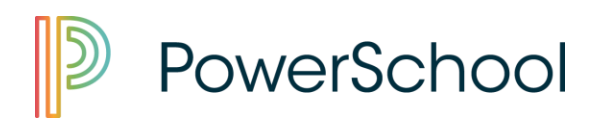

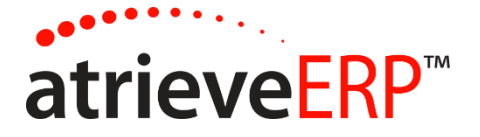

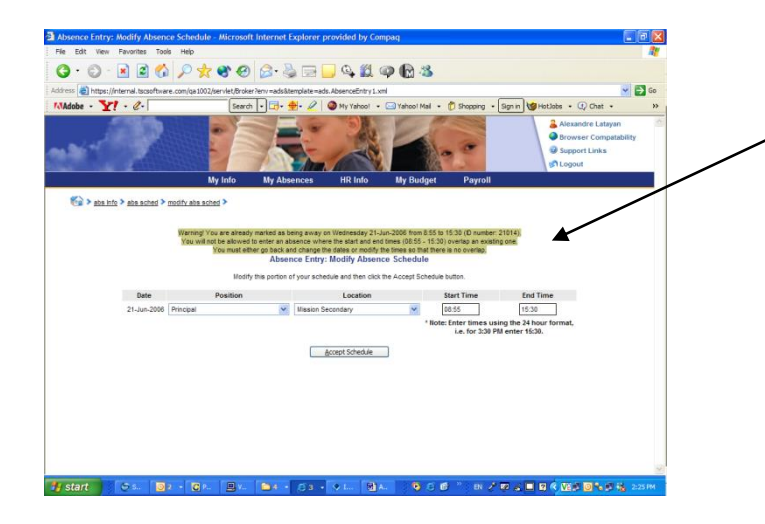

There is a highlighted warning if you have duplicated an absence, attempted to log time in excess of entitlement or there is an error in logging your absence. This warning will always appear at the top of your screen

Use your *Back Arrow Browser Button*  $\leftarrow$  <sup>and</sup> at the top left corner of your screen to return to the previous page(s) to resolve any issues preventing you from completing your entry.

Click the *Next* Button to move to the next page.

#### ABSENCE ENTRY: REPLACEMENT DETAIL

This page gives you the option to tell ADS if you need a replacement and if so, what hours your replacement will be working. For example, you may be absent for the full day but only require a replacement for the afternoon. You will see a series of questions listed on this page. Use your mouse to click either the Yes or No circle buttons and respond to each question as best describes your replacement needs.

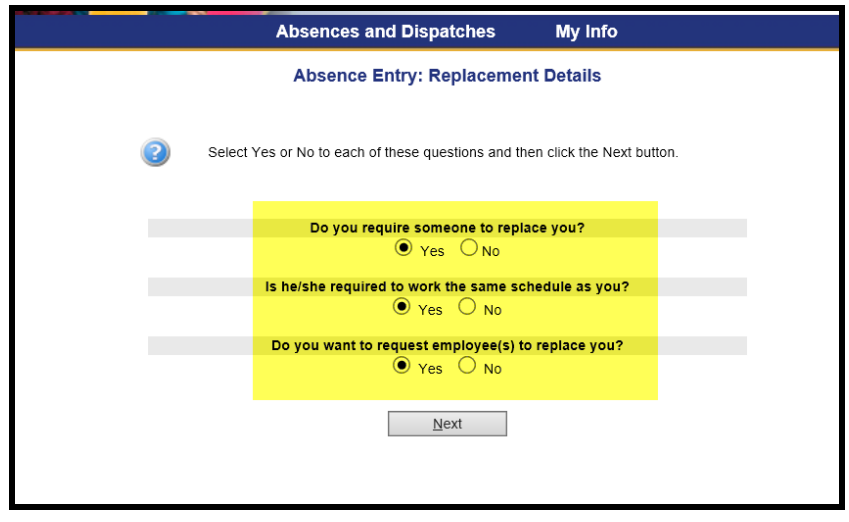

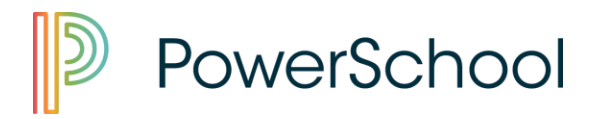

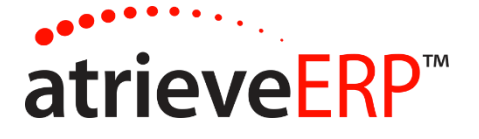

Click the *Next* Button to move to the next page.

#### TEACHERS:

If you identified you would like to request your replacement, you may do so on this screen. Any existing replacement employees you have already identified in your Preferred List will display, but you also can enter 2 additional "requested" replacement employees for this absence.

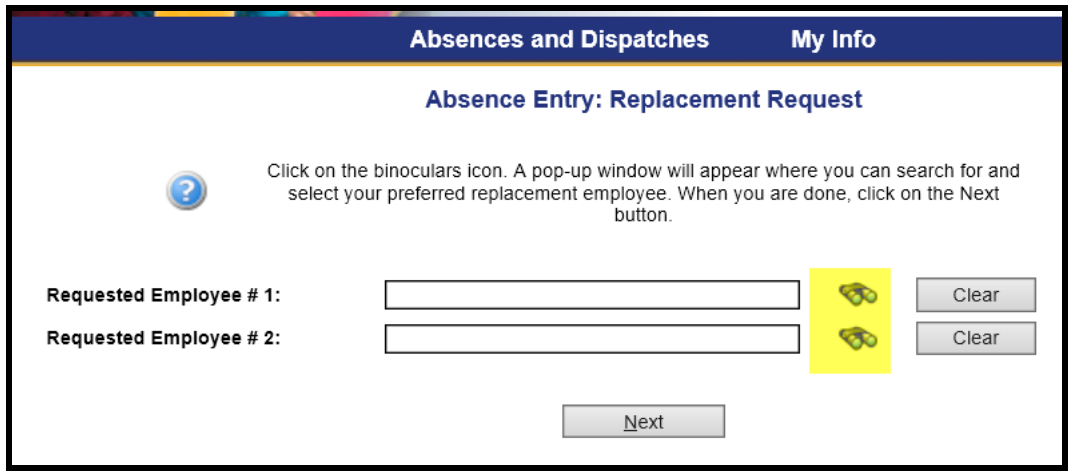

Click on the binoculars to search for the replacement you wish to request.

Type their LAST NAME in Step 1 and press the SEARCH button:

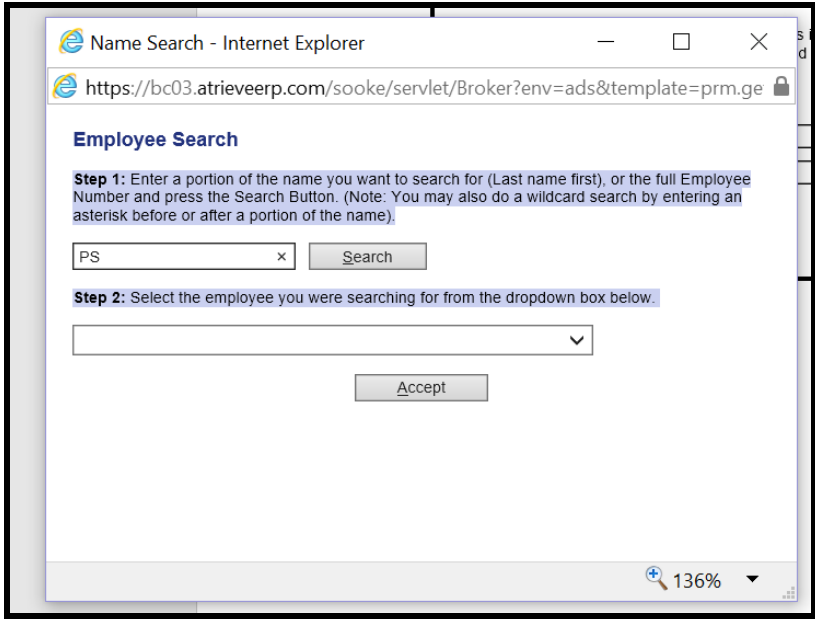

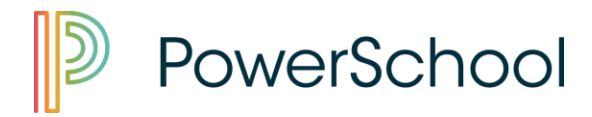

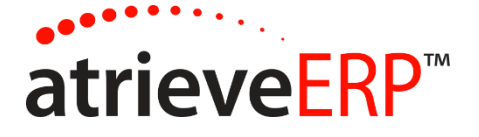

If you are satisfied with the employee you are selecting, click the ACCEPT button. If you are not satisfied the result is what you want, click on the dropdown arrow to scroll through your options based on your search criteria.

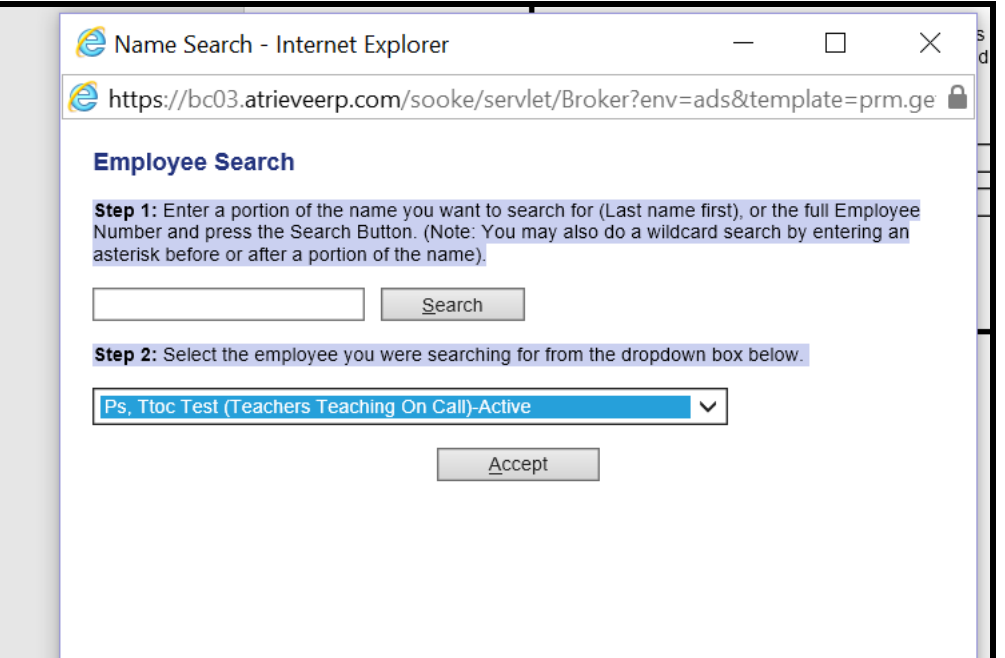

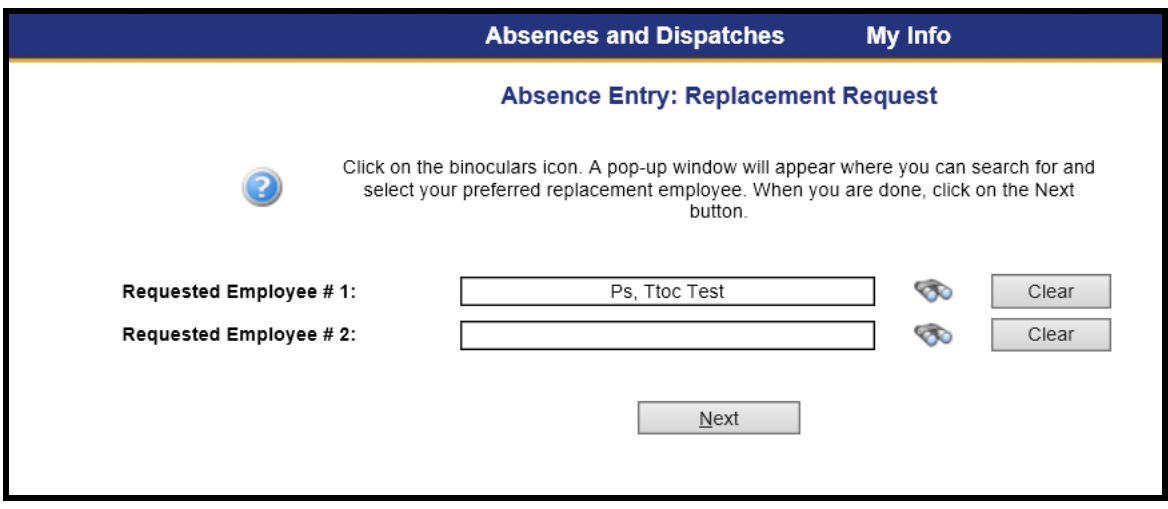

### Click the *Next* Button to move to the next page.

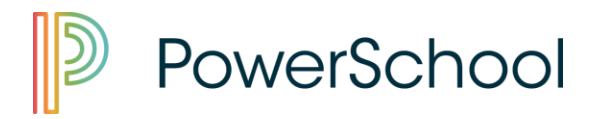

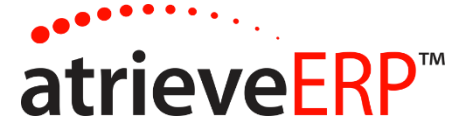

#### **TEACHERS**

Identify whether or not you have contacted the requested replacement about filling this absence. If you say YES, ADS will not call out the job and will assume the replacement will be working in your absence. If you say NO, ADS will preferentially call the replacement, giving them opportunity prior to others.

Identify the Subjects which need to be taught as well as any pertinent Message you wish to be communicated to the potential replacement employee(s). Please note, Levels are not required.

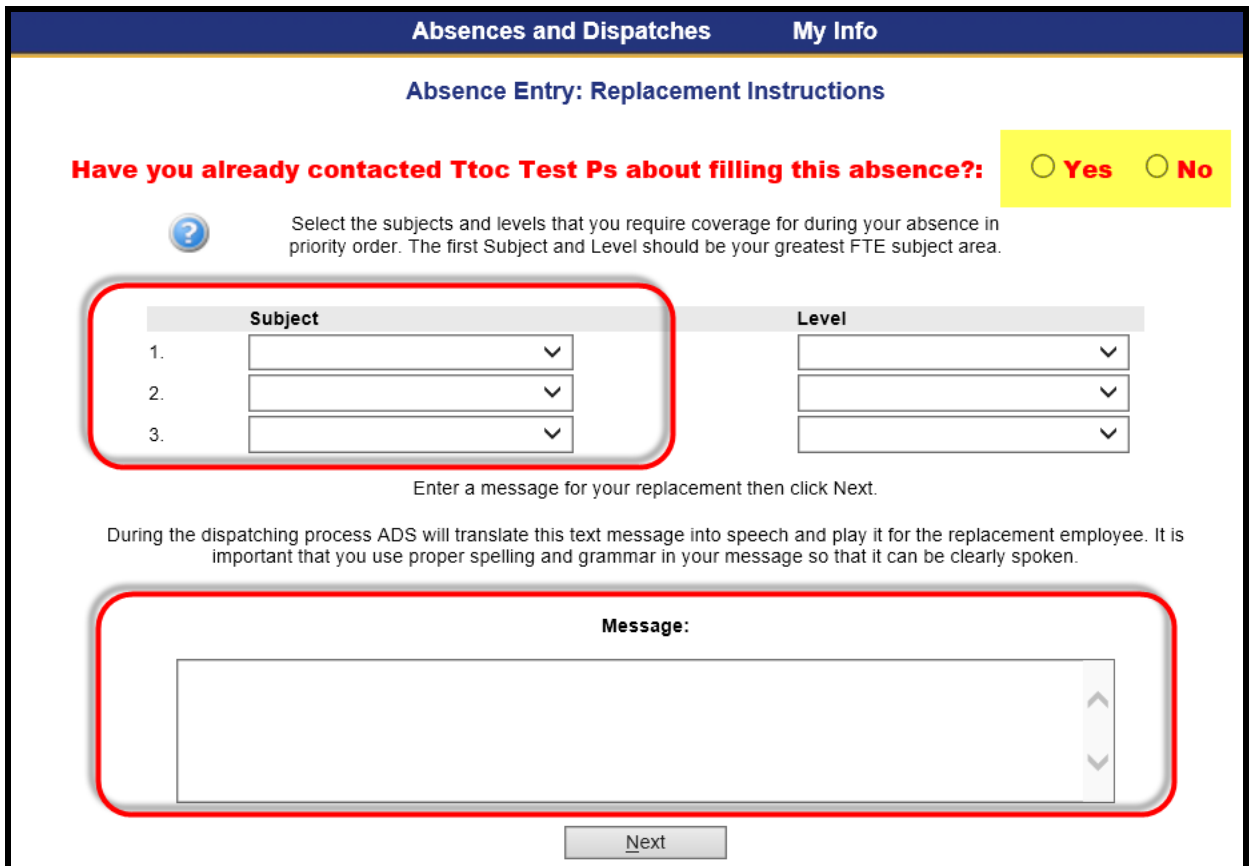

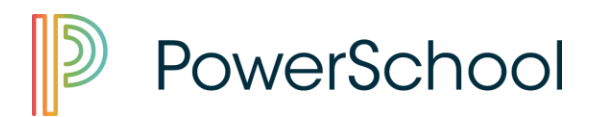

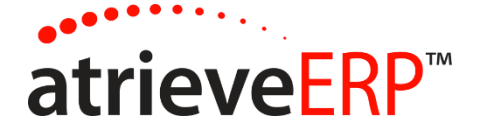

Complete any leave application required details and click the *NEXT* Button.

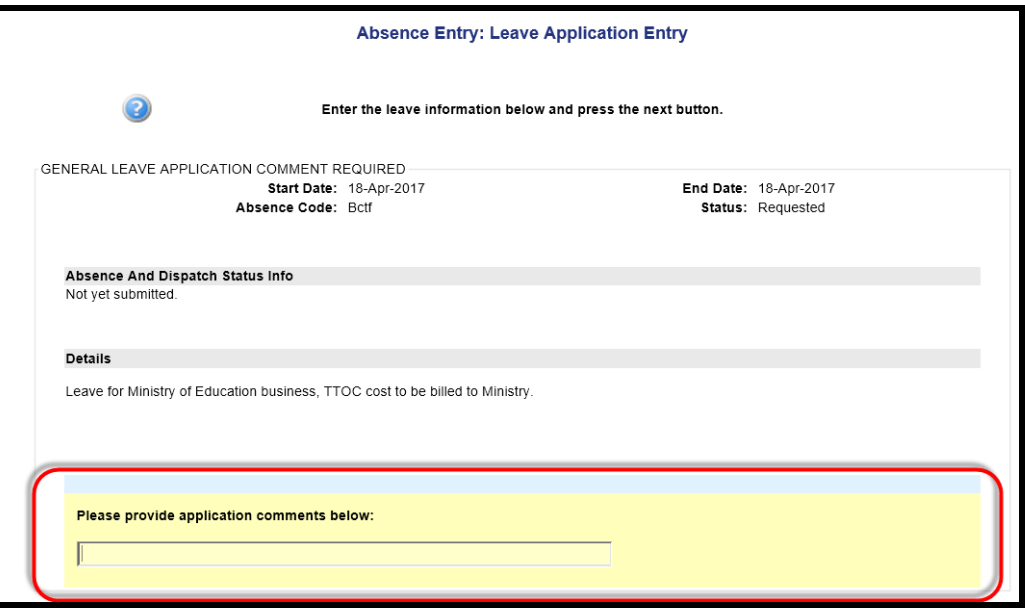

Review submission details prior to submitting your absence. When you are satisfied with the information provided, click the *Submit Absence* button. Use your *Back Arrow Browser* button to navigate to previous pages if you need to make any changes to your entry.

If your position requires a replacement, your Administrative Assistant at your school will find a replacement as needed.

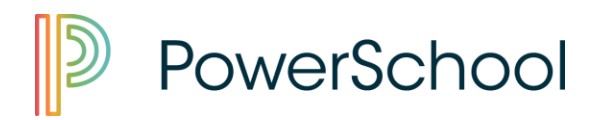

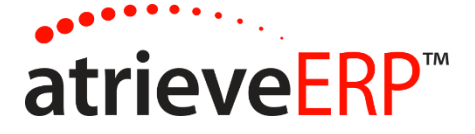

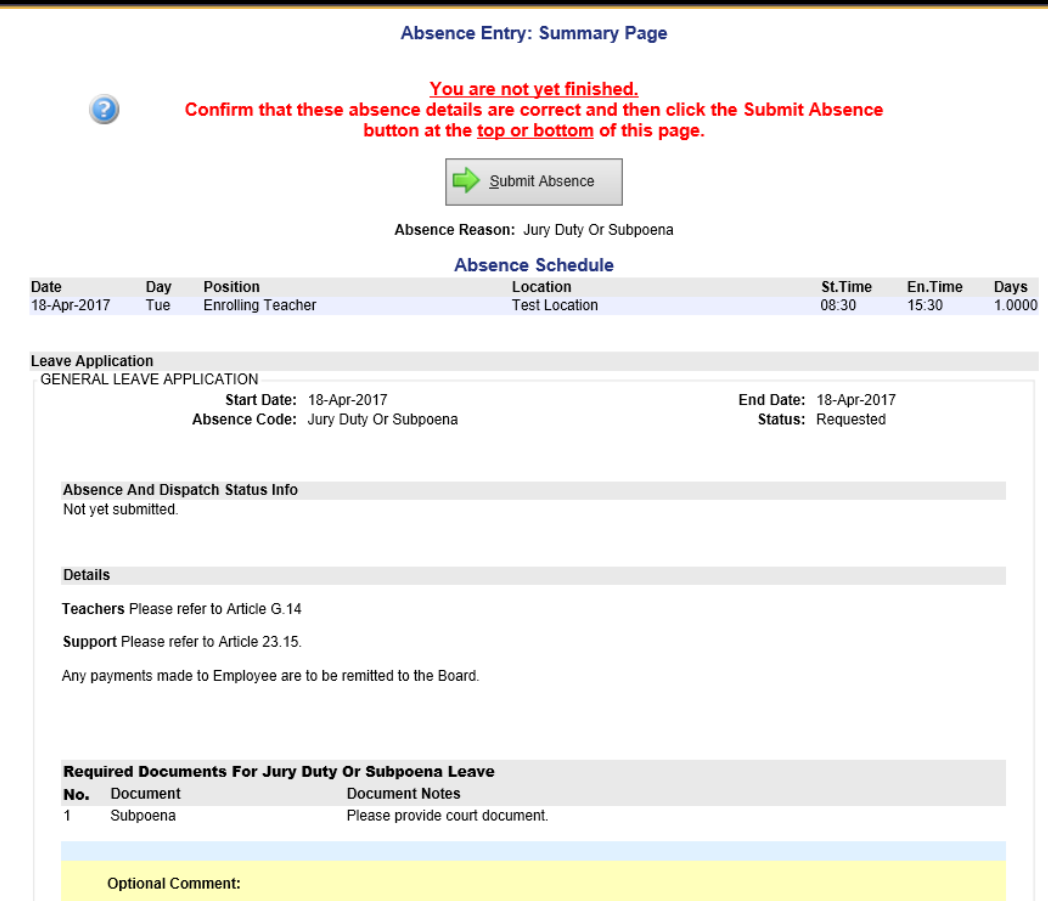

You will receive a confirmation receipt of your entry.

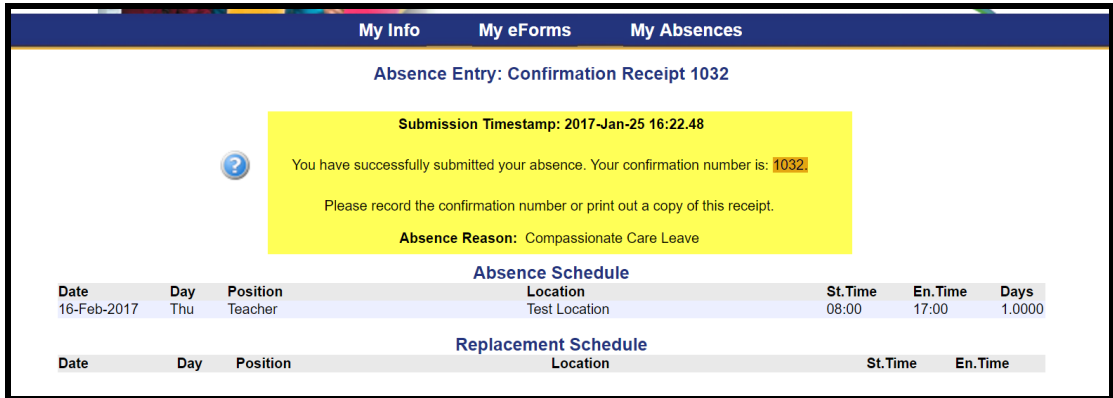

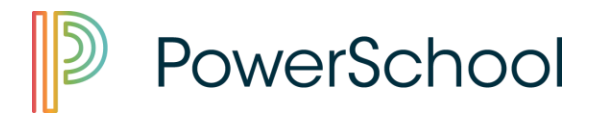

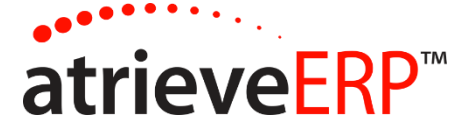

In the event a submission requires review/approval, you will receive an email notification once the request has been approved. You will also receive an email notification if your request has been denied. Please follow instructions provided in email for DENIED applications.

You have the ability to VIEW or CANCEL your absence records:

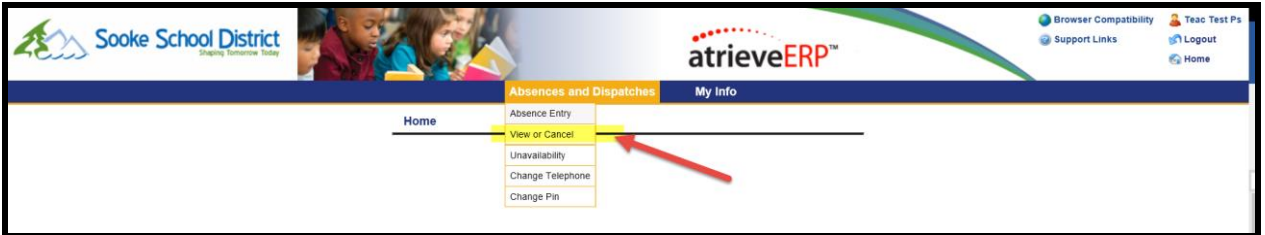

Select the ID you wish to review:

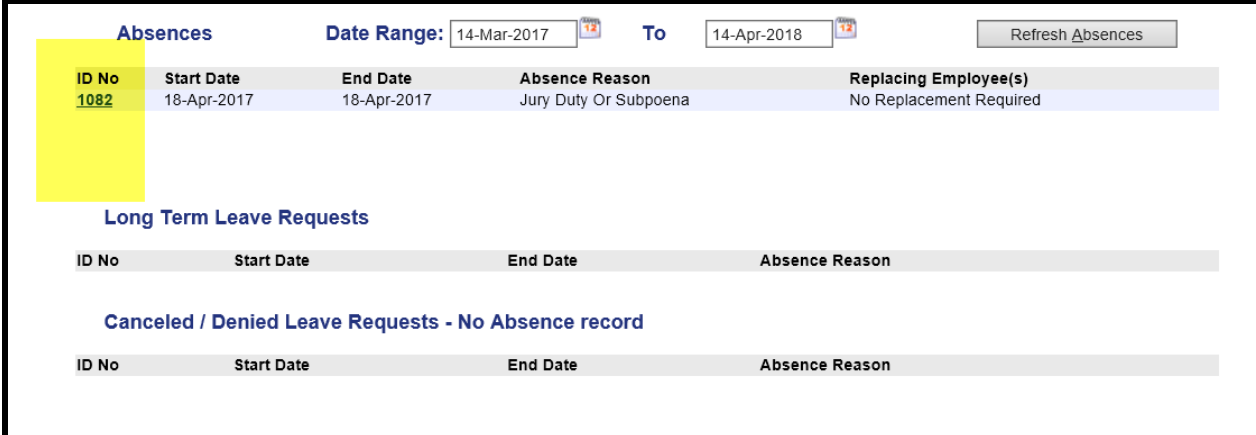

#### Buttons:

- 1. Close (Shorten) allows you to reduce the number of days for an absence if a range of days was selected.
- 2. Cancel Absence cancels the absence and ADS will call the replacement to notify of the cancellation. Please note, you are unable to cancel absences the day-of or in the past.
- 3. Return to List closes detail window and returns to main absence list.
- 4. Modify Msg to Sub allows you to change your messaging to you replacement.

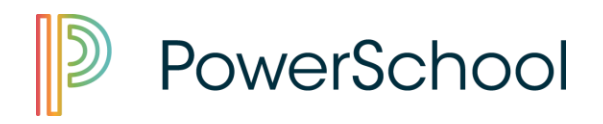

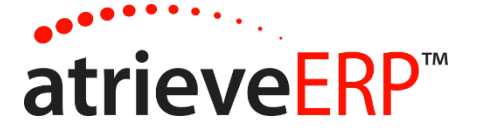

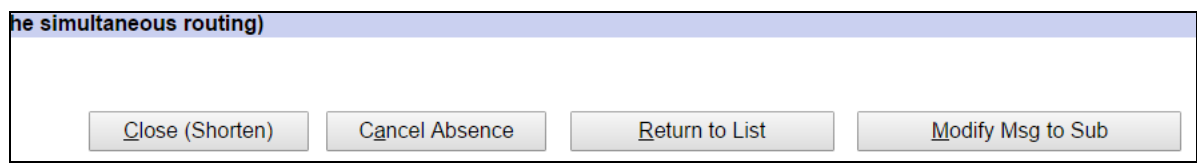

To Cancel an absence, select the *Cancel Absence* button and click the *Submit Cancel*  button:

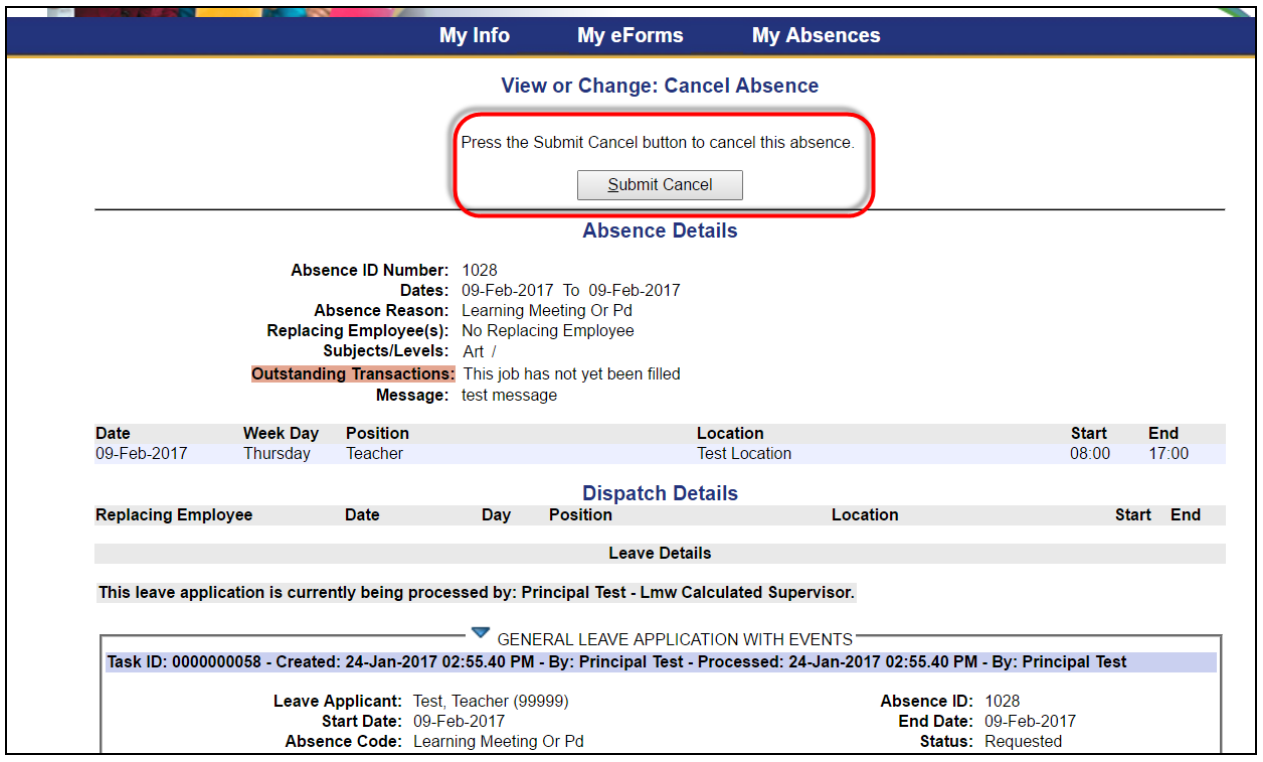

You will receive an email notification your absence has been cancelled. You are now able to resubmt a new absence for the same day(s).

If you require *changes* to an absence record, please contact your principal or school administrative assistant. Changes include:

- Date changes
- Time changes
- Unit/FTE changes
- Absence reason changes